**REFERENCE GUIDE: The Citizen Portal**

This guide is designed to support the use of the **Sheffield Citizen Portal**. [https://ems.sheffield.gov.uk/CitizenPortal\\_LIVE](https://ems.sheffield.gov.uk/CitizenPortal_LIVE)

The Citizen Portal is an online facility which enables parents to apply for various children's services including applying for funded childcare for a 2 year old and checking the validity of a "30 hours" code from HMRC.

# **Contents**

<span id="page-0-0"></span>one

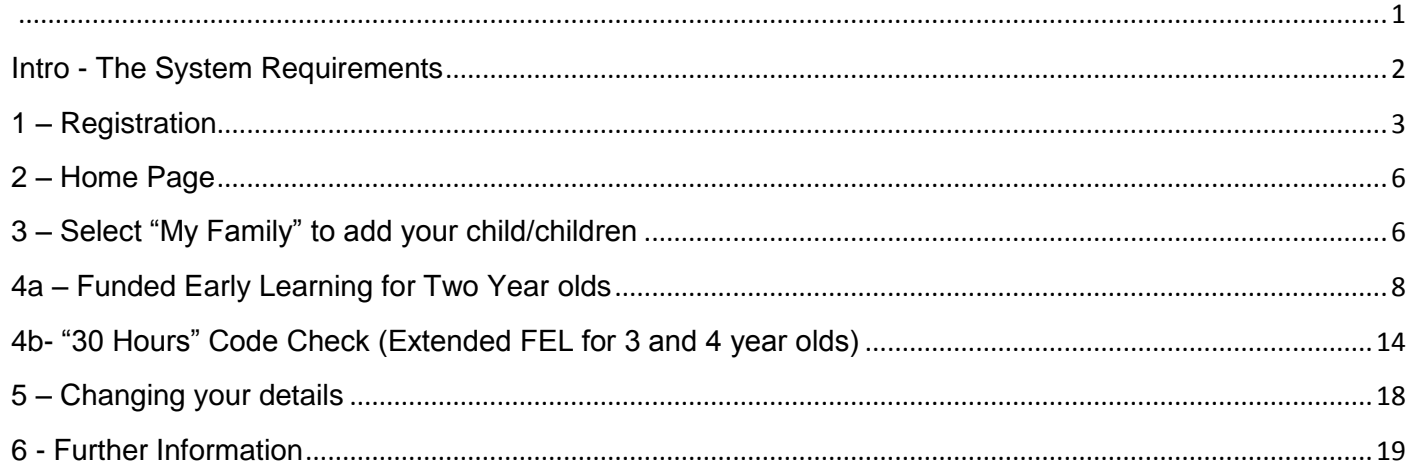

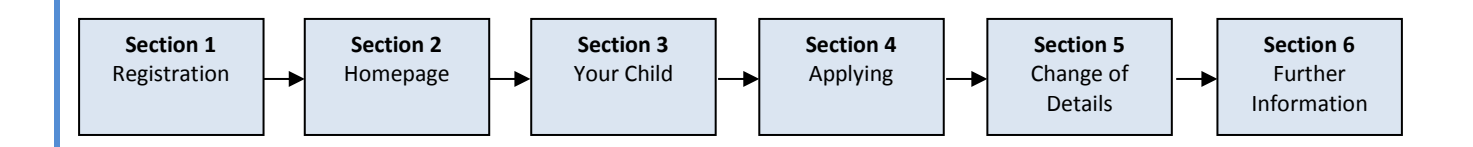

## <span id="page-1-0"></span>**Intro - The System Requirements**

In order to ensure that the Citizen Portal functions effectively it is important that you access it via the latest version of one of the following Web Browsers *(a 'Browser' is a software application for retrieving, presenting and accessing information resources on the World Wide Web).*

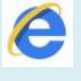

**Internet Explorer or Google Chrome or Google Chrome Structure Chrome or Firefox (10 or above)**

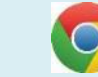

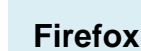

Need to check which browser and version you are using? You can check this by visiting [www.whatbrowser.org](http://www.whatbrowser.org/) from the computer you are using.

To ensure that the Citizen Portal operates correctly, please also check that your **computer** and **browser language settings** are set to **English (UK).**

If your browser language settings are set to a language that is unsupported, this may cause issues when we validate the data you enter.

To change settings on your computer:

- Click on Start
- Select 'Control Panel'
- Select 'Clock, language, region'
- Select 'Change location'
- In the drop down select 'United Kingdom'

Refer to your Browser's help notes for changing languages on your Browser

### **I am an Apple Mac user - will I be able to access the portal?**

Yes. Working with an Apple Mac user we found Google Chrome was compatible if the browser and computer language setting was set to 'English (United Kingdom)'. The Portal is not currently compatible with the Apple Safari browser.

### **Can I use the portal on a mobile device or tablet?**

Yes. You should be able to use the Portal effectively with most Android smartphone and tablet devices, and also Iphone/Ipad devices.

<span id="page-2-0"></span>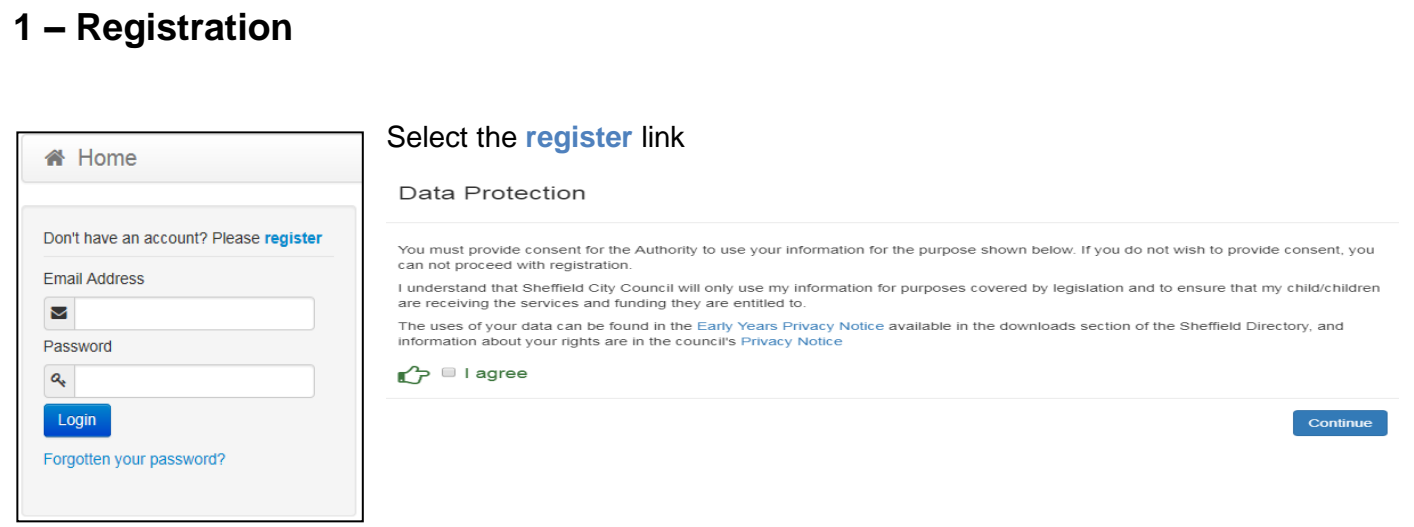

The first time you register, your very first login, and any time the wording of the Privacy Notices changes you will be required to confirm that you agree to the use of your information for the purposes stated in the relevant privacy notices. You will not be able to receive the services you are applying for without agreeing to this.

### **Security Details**

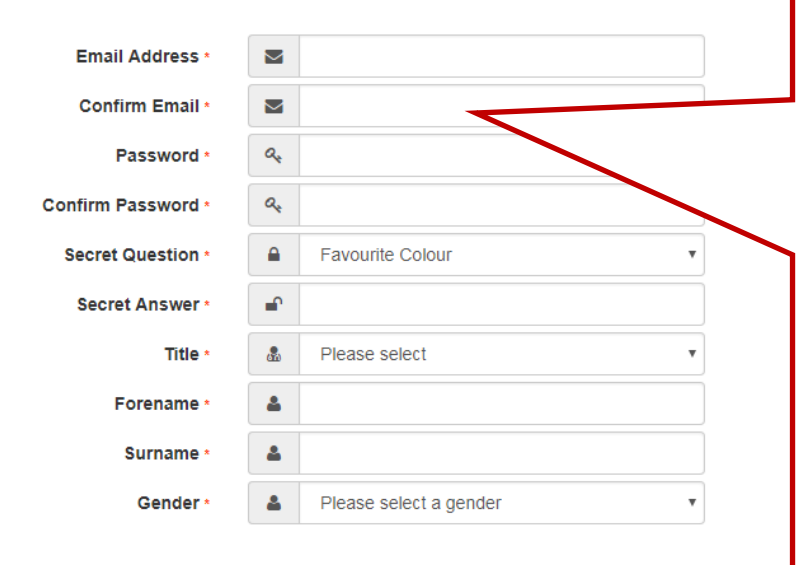

By registering for an account you agree to receive the outcome of your eligibility check, and system messages to your email address. You should make sure your email remains safe and secure, for example by:

- Changing your password regularly, keeping it in a safe place and not sharing it with anyone.
- Not opening attachments from anyone you don't know.
- Not replying to spam or forwarding chain emails.
- Making sure that you have antivirus software installed and it's kept up to date.

### Complete the Security Details

Should you wish to withdraw your consent to receive emails to this address at any point and close your Citizen Portal account please follow the withdraw procedures by clicking the withdraw consent link in the My Account section after logging in.

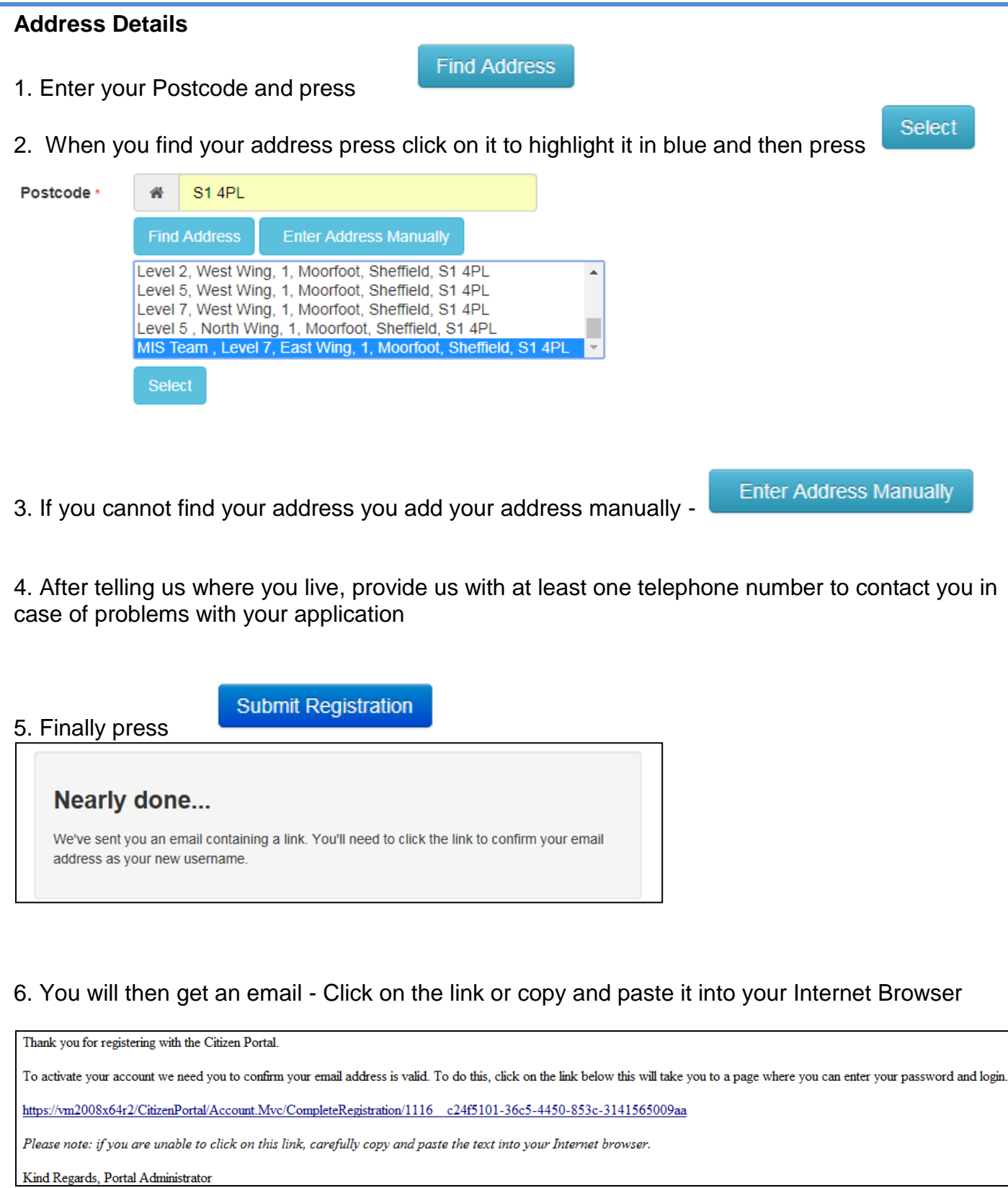

## Thank you for registering

Thank you for confirming your email address. Your registration is now complete. When you sign in, use your email address as your username.

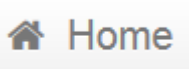

You can now log in using the email address and password you have just set up.

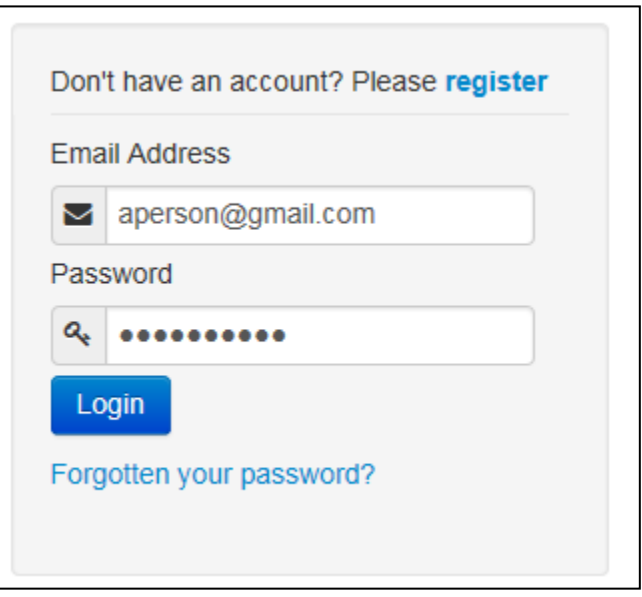

7. Press the Home button to login

Enter your Email address and Password and press

As this is your first login, you will be required to confirm that you agree to the use of your information for the purposes stated in the relevant privacy notices. You will not be able to receive the services you are applying for without agreeing to this.

Login

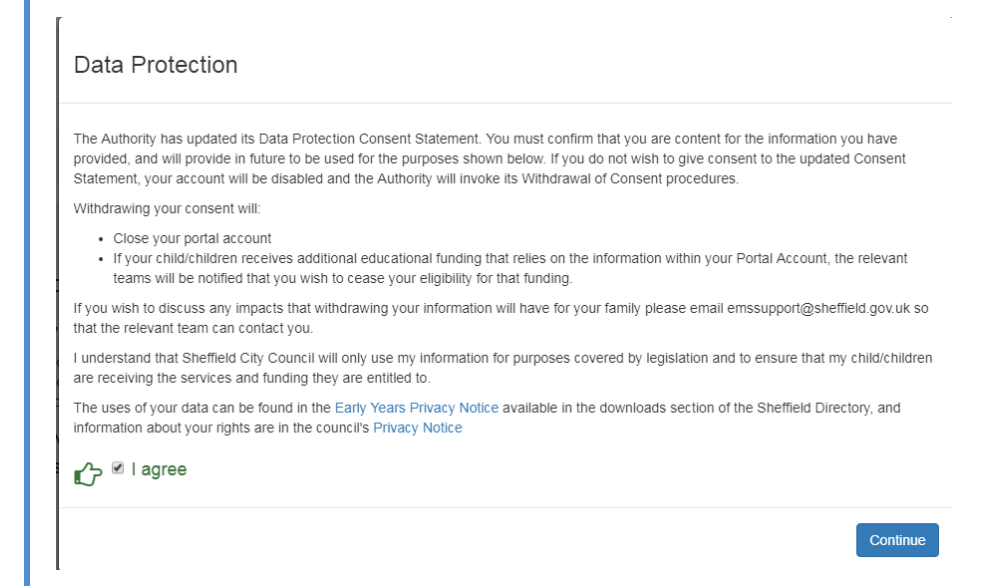

<span id="page-5-0"></span>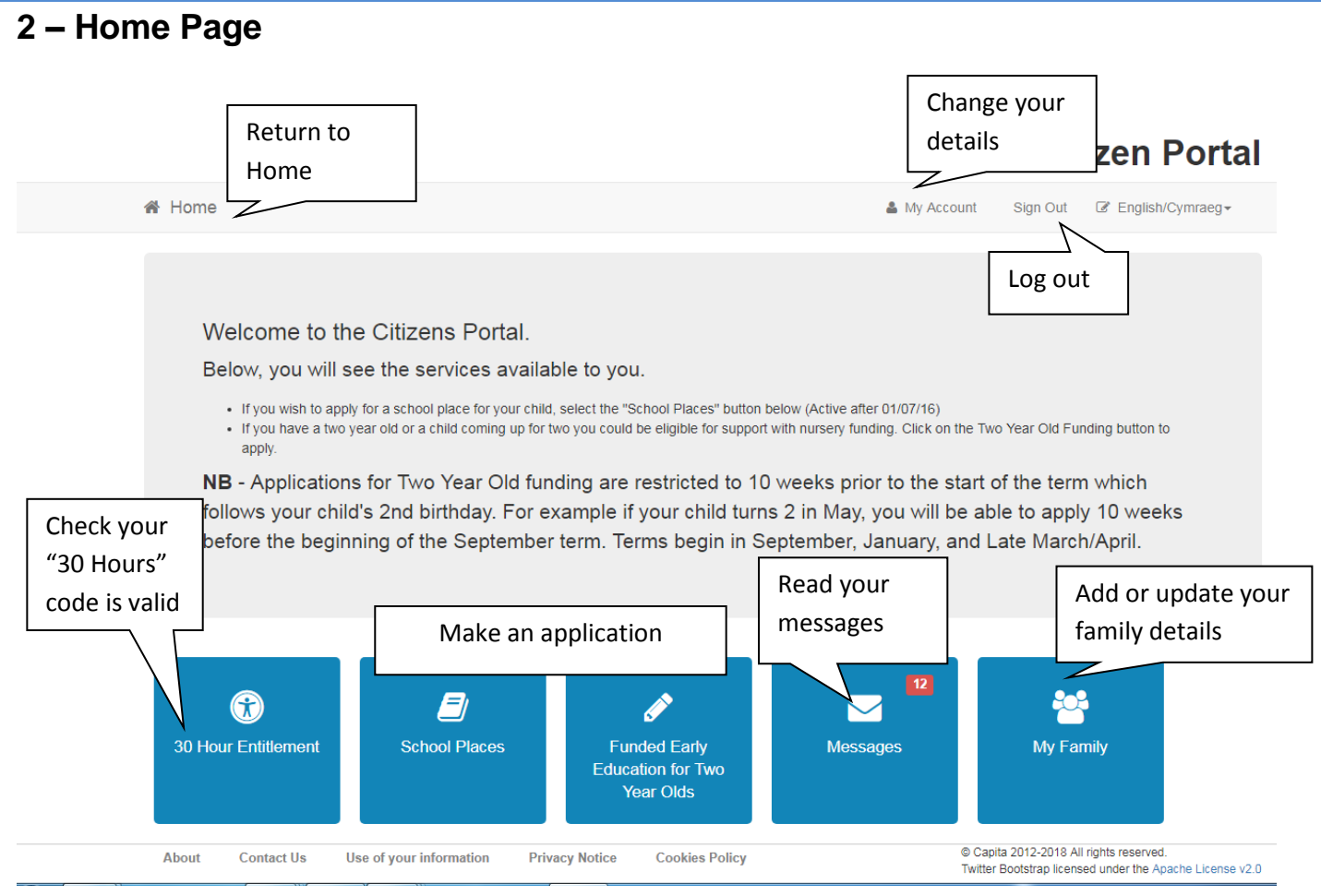

# <span id="page-5-1"></span>**3 – Select "My Family" to add your child/children**

You will need to add children to this section **before** making an application for School Places or Funding for Two Year Olds, or before checking a "30 hours" code.

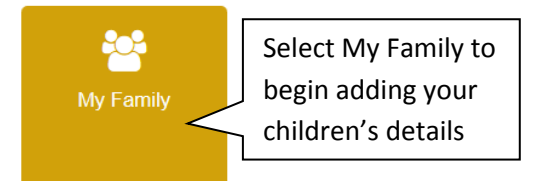

If you have used this website before you maybe be presented with details of your children. However it is more likely that this is the first time you have used this site and we have no details about your children – so press

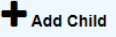

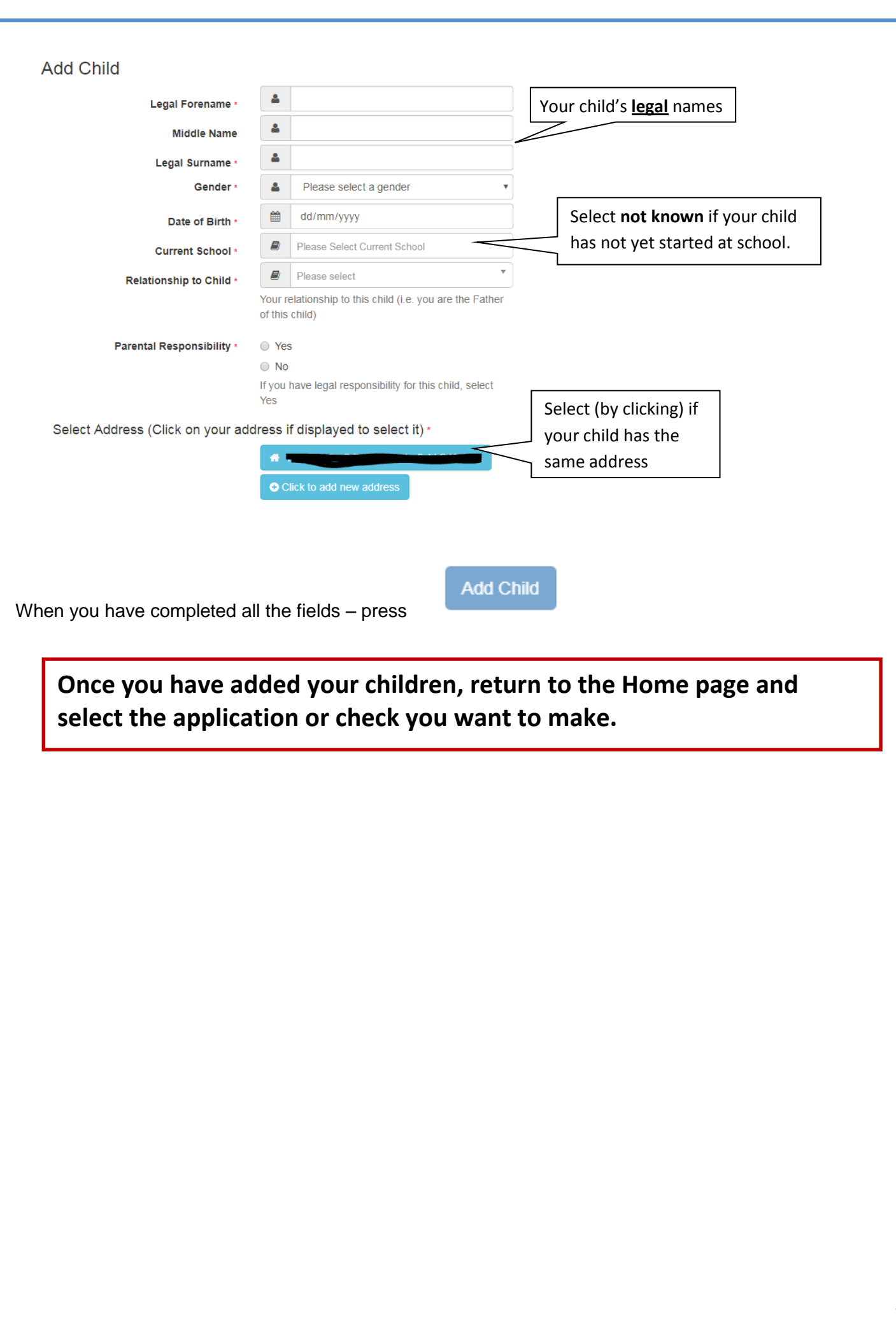

# <span id="page-7-0"></span>**4a – Funded Early Learning for Two Year olds**

The Citizen Portal enables parents to check if they are financially eligible for Funded Early Learning (FEL) for 2 year olds. You may make a claim for Two Year Old FEL due to Economic reasons (e.g. state benefits) or Non-Economic reasons (e.g. a disability, Child in Care, or adoption). For further information on who is eligible and when to apply please see: <http://www.sheffielddirectory.org.uk/fel>

This guide should contain all the information you need apply for 2 Year FEL, however should you have any further queries please contact us between 8am and 6pm, Monday to Friday on 0114 2734567 and select option 4. Please note that the team at this number cannot support applications for School Age children – the contact details for admissions can be located at: <https://www.sheffield.gov.uk/content/sheffield/home/schools-childcare/apply-school-place.html>

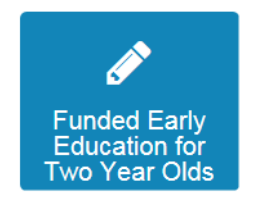

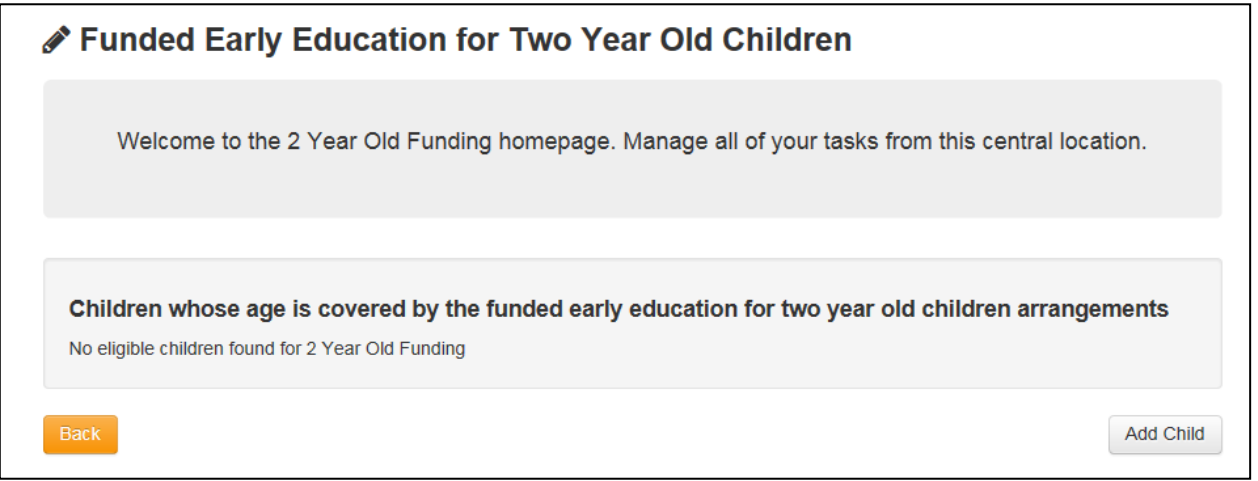

If you have not yet added any children who are old enough to apply for a funded place, then you will see the above message. To add children please see Section 3 – Select "My Family" to add your Child/Children.

If you have children the right age that can apply for funding you should see a screen like the one below. Click the link in the green box for **Start new application**.

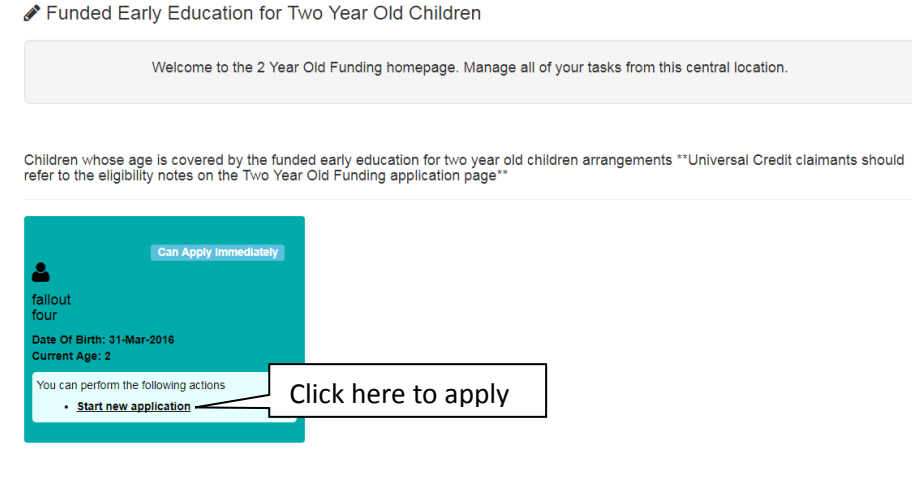

You will now see the **Welcome to Two Year Old Funding** screen. This explains the eligibility criteria for Two Year Old FEL for both types of application (for economic and non-economic reasons). It also explains what to do if you have problems applying and the Data Protection policy.

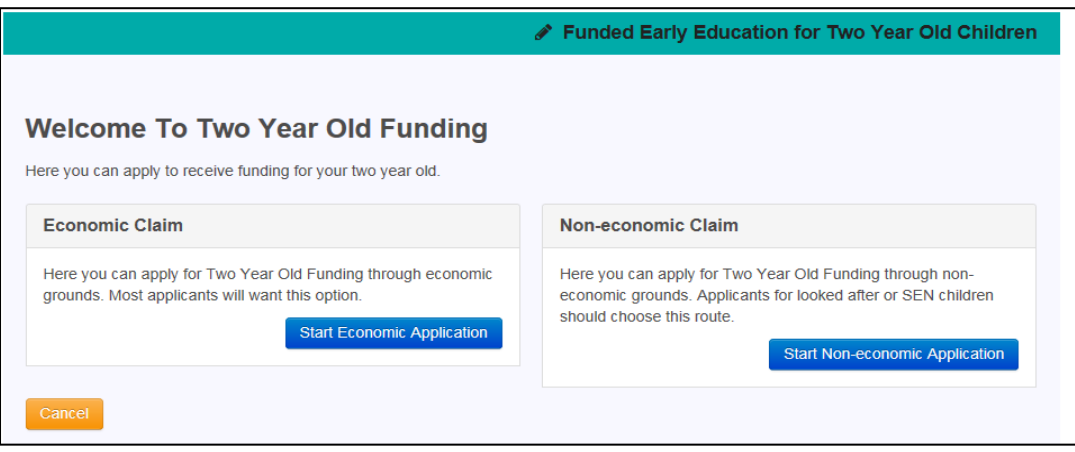

## **Applying due to Economic reasons**

Selecting Claim on economic grounds will show you the Carer details to populate. You must complete the date of birth of the adult, and either the National Insurance number or the National Asylum

Seekers number. And select **Continue**. The details of the carer must exactly match what is **held at the relevant benefits agency for your check to be successful**.

If you have applied for funding for any child before you may find some of these fields are already populated.

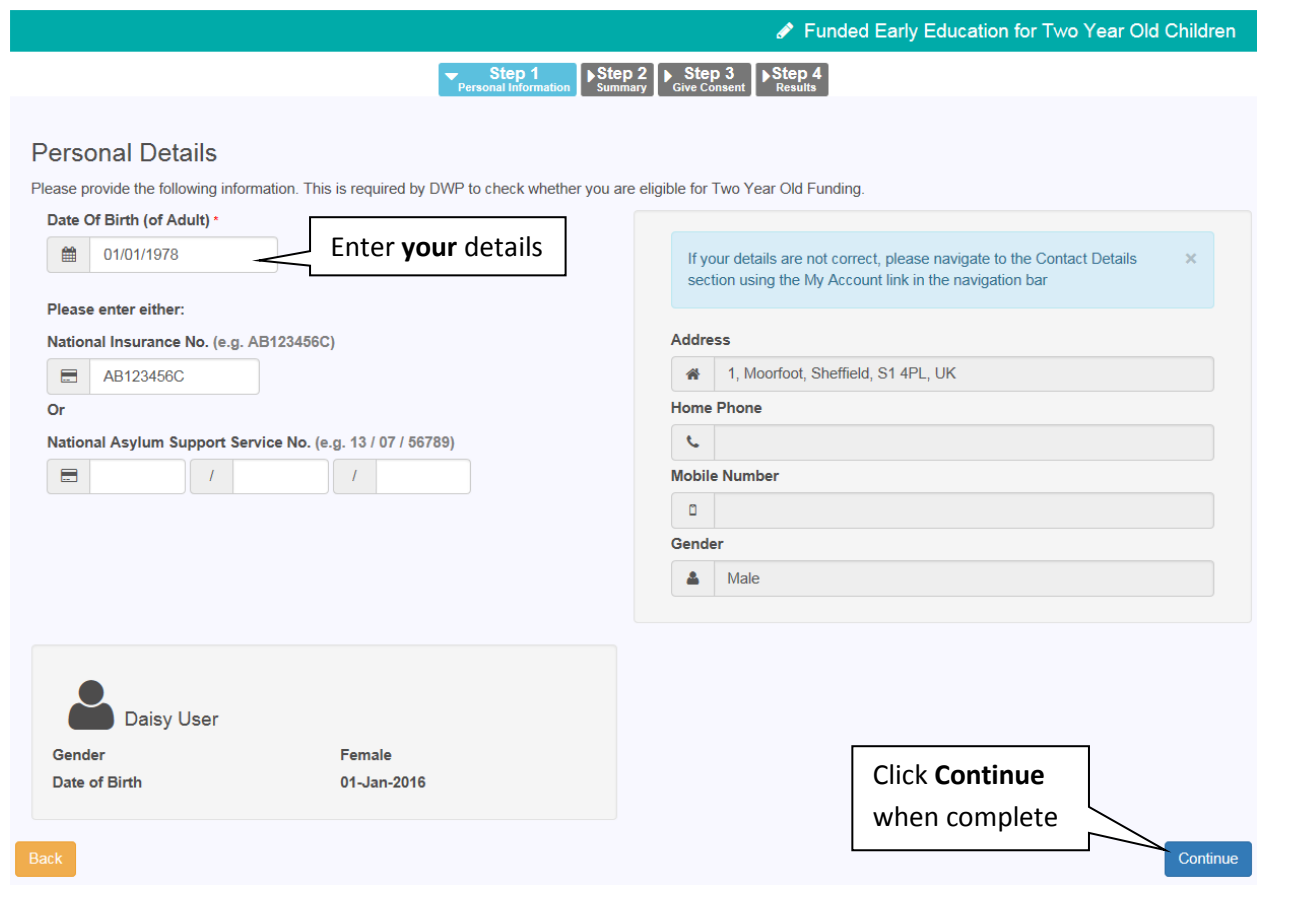

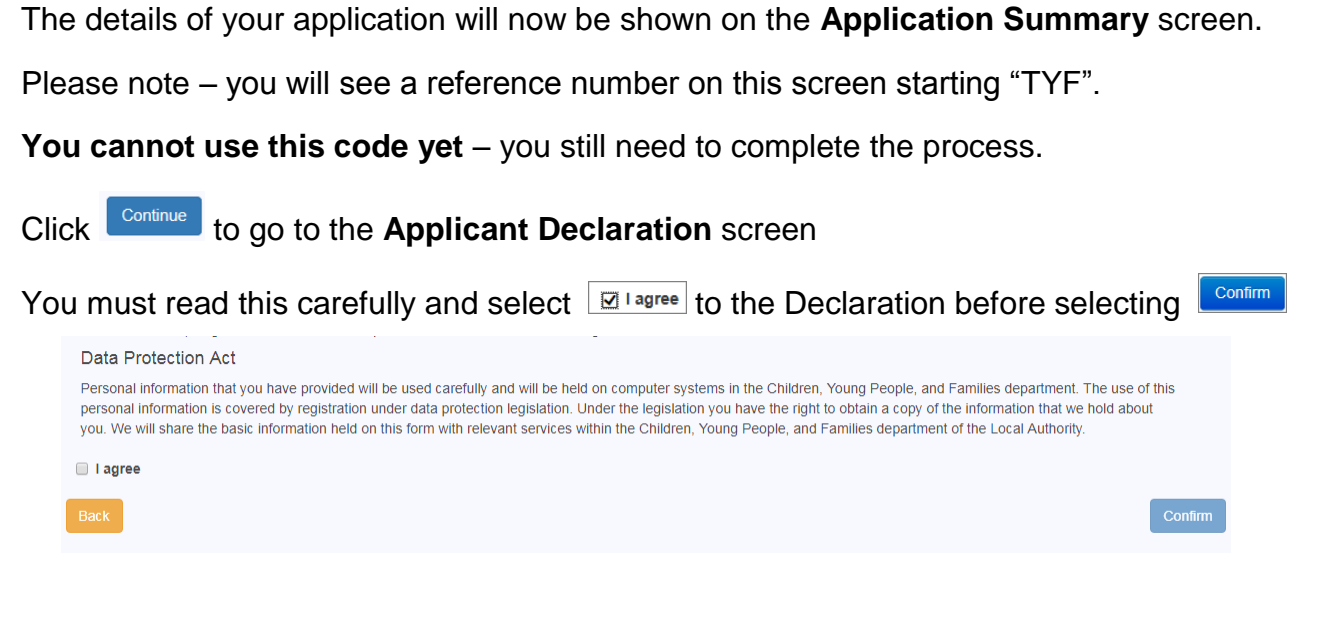

## **Results – successful**

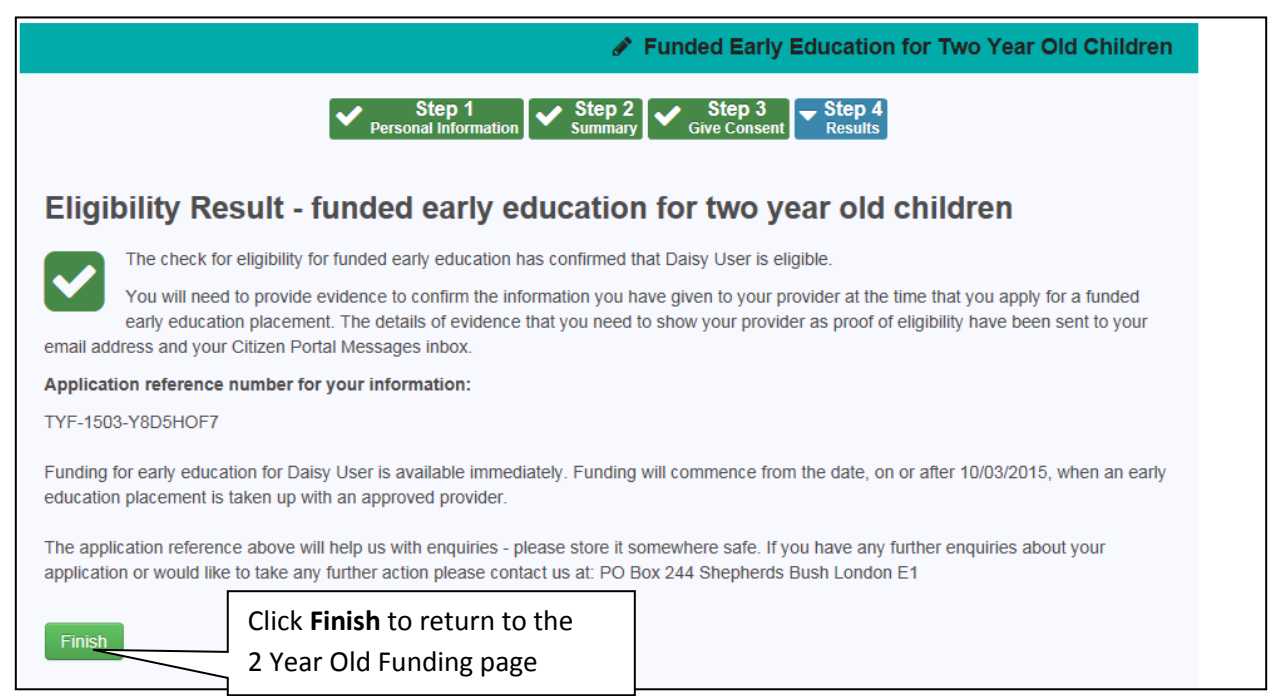

# **Results - Unsuccessful**

If your application is not successful you will see the following text:

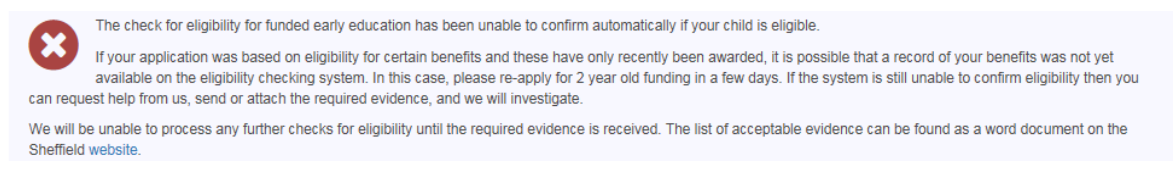

Please note, that you will not be told that you are **not** eligible. You will be told that we are unable to confirm eligibility at this time. It maybe that a recent change in circumstances means you are eligible but the system needs time to catch up. You may need to send us evidence, such as an award letter for state benefits, to prove that you are eligible.

If you believe you are eligible for economic reasons but the application has not been successful, you can click on the **Request Help** button.

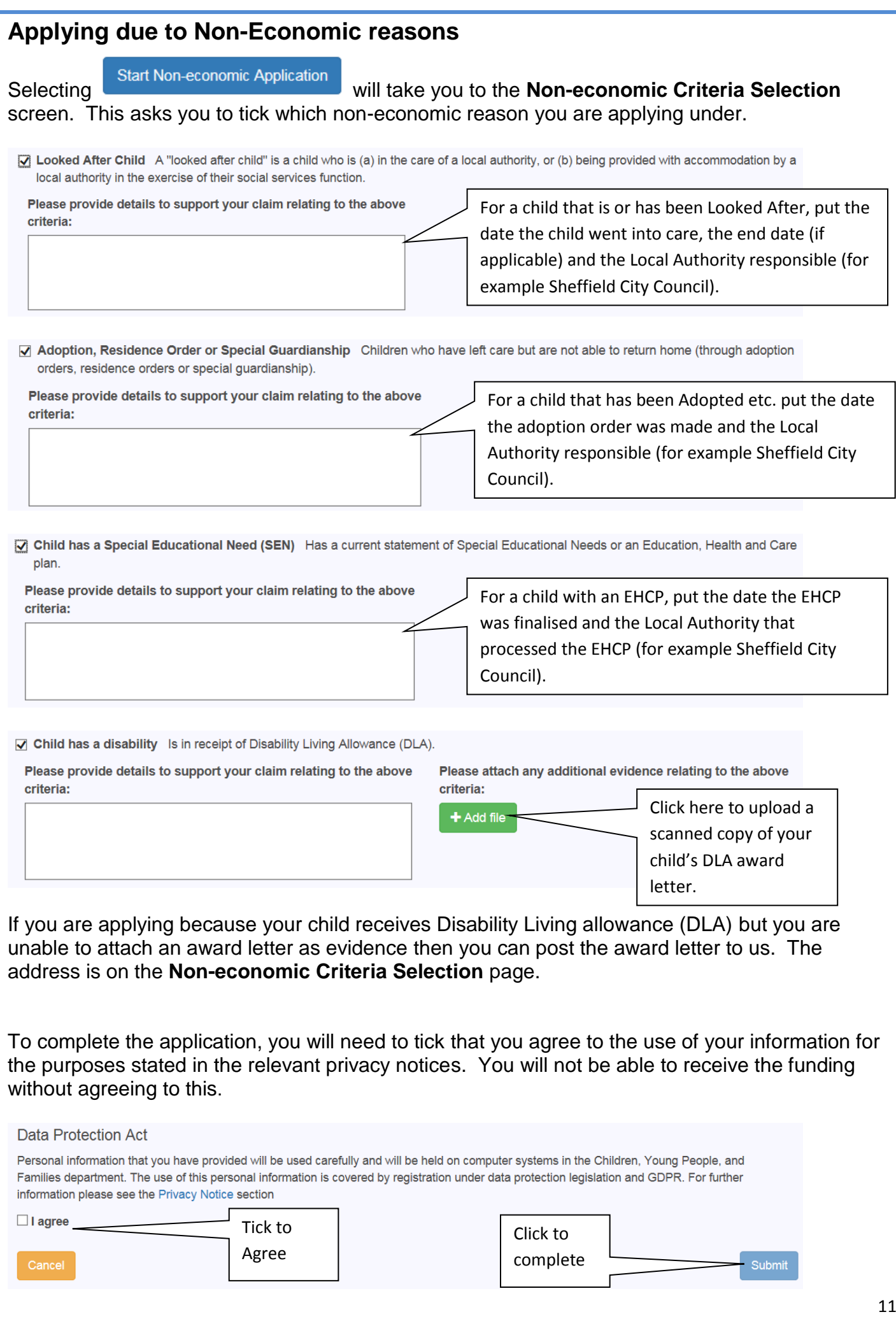

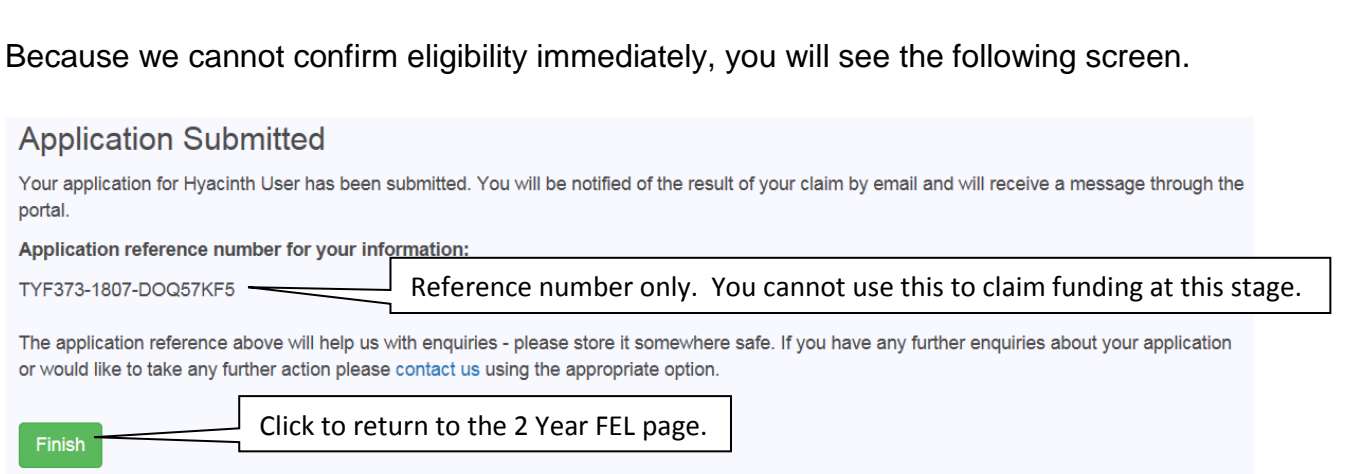

You will see a code starting "TYF". At this stage in the process, this is only a reference number. It is not a valid code for 2 Year Old Funding until we have confirmed that your child is eligible.

On the 2 Year FEL home page, your child's details will now show that your claim has been submitted. We may contact you for further information or evidence to support your application.

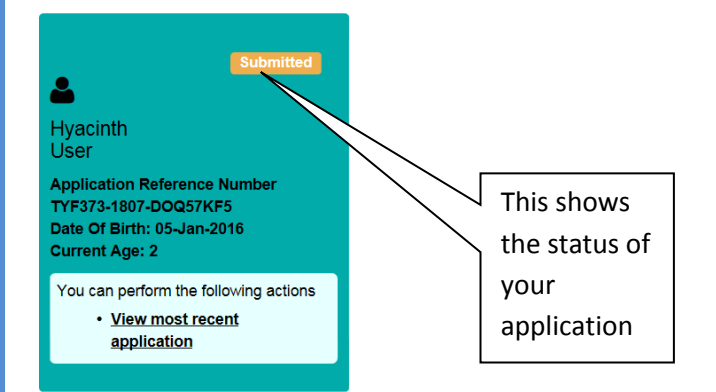

Once we have completed processing your application you will be contacted to inform you of the outcome.

## *What happens next?*

Once you have a valid Two Year Old Funding Code, you can contact a childcare provider to arrange a place. You will need to tell them your code, so you may find it easier to print off the message.

In the **Funded Early Education for Two Year Old Children** page, your child's details now show they are eligible. Click on "View most recent application" to open up the full details.

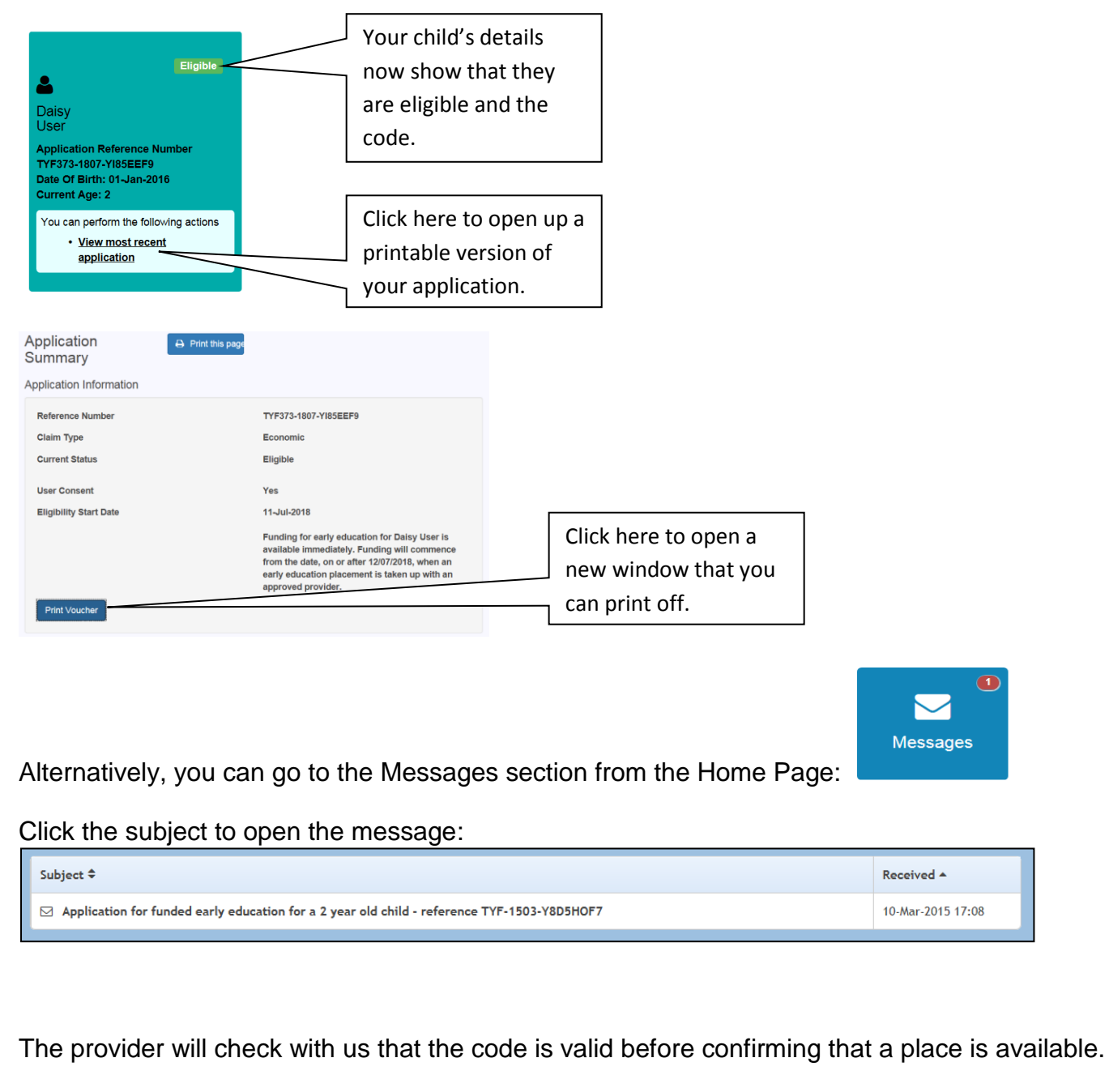

Please remember that the system will generate a code starting "TYF" for every application, whether eligible or not, so the provider needs to check that it is valid.

Even if your circumstances change, once you have a valid code it will stay valid until the term after your child's third birthday, when all children are entitled to funded childcare.

For more information and details of Childcare Providers, please go to the Sheffield Directory website:<http://www.sheffielddirectory.org.uk/fel>

## <span id="page-13-0"></span>**4b- "30 Hours" Code Check (Extended FEL for 3 and 4 year olds)**

All 3 and 4 year olds are entitled to 570 hours of funded childcare a year. In Sheffield we call this Funded Early Learning or FEL. Eligible 3 and 4 year olds will also be entitled to an additional 570 hours a year (1,140 hours in total). This is commonly referred to as "30 Hours free Childcare" but in Sheffield we call it *Extended* FEL.

For further information on who is eligible and how to apply please see the sections on Extended FEL on the Sheffield Directory: <http://www.sheffielddirectory.org.uk/fel>

Please note, you cannot **apply** for "30 Hours" on the Citizen Portal. You can only apply via HMRC. The Citizen Portal allows you to check the code is valid and when it expires.

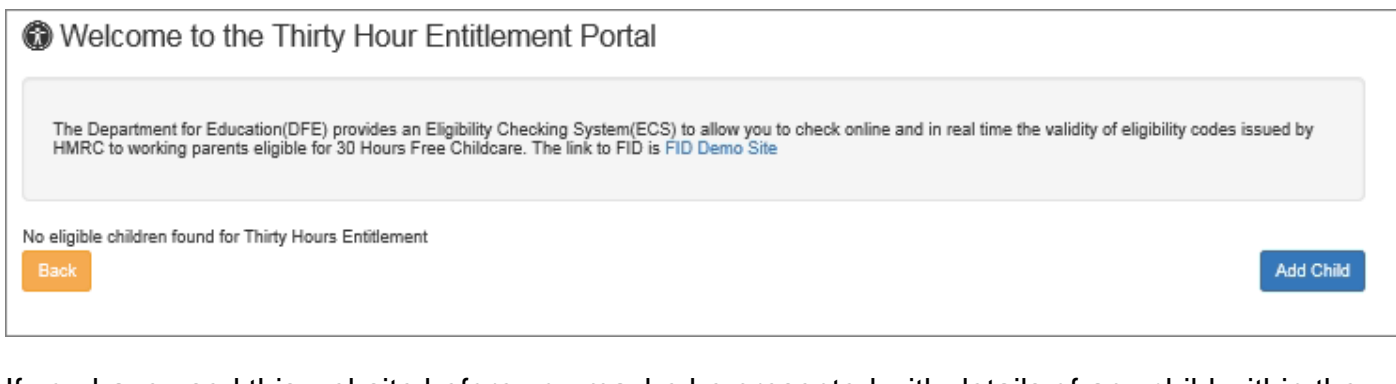

If you have used this website before you maybe be presented with details of any child within the age range to apply for "30 Hours". You will be able to select your child and check their details.

However If you have not yet added any children who are old enough to apply for "30 Hours", then you will see the above message. To add children please see **Section 3 – Select "My Family" to add your Child/Children.**

Once a child of the right age has been added, you will see this screen.

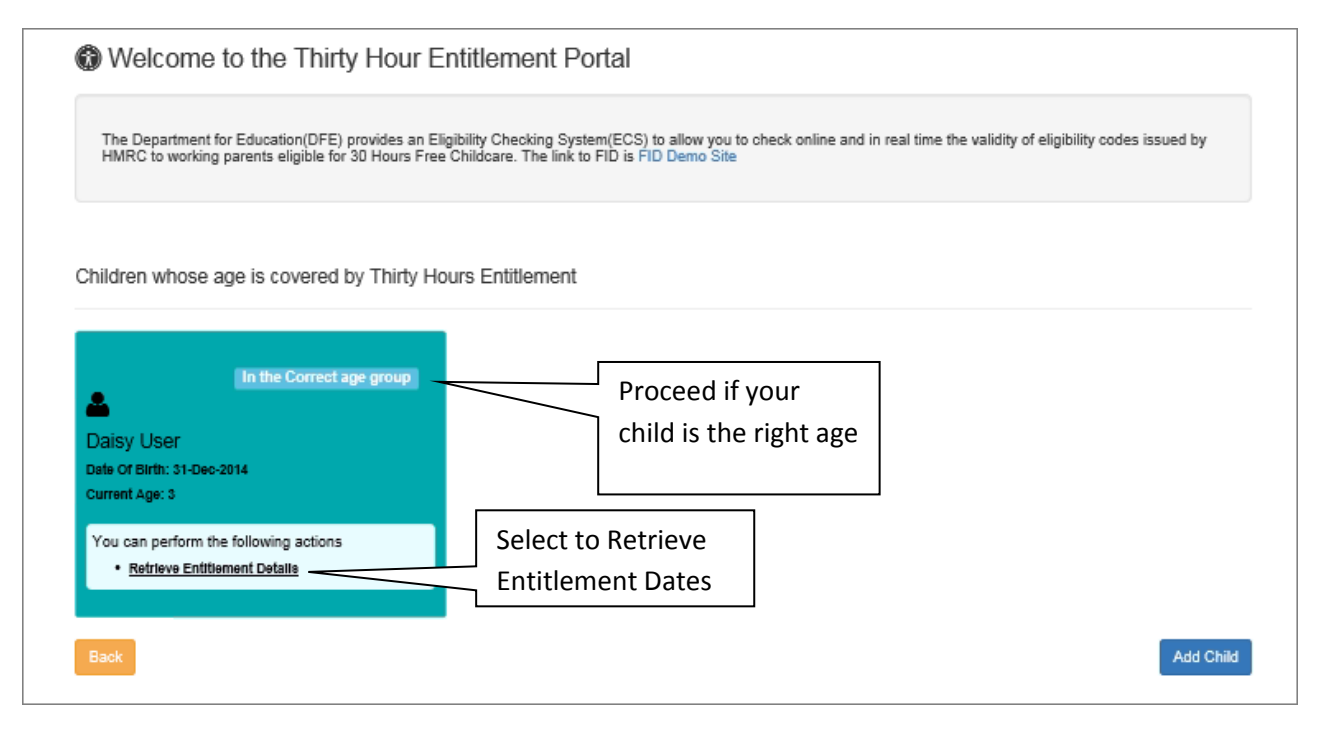

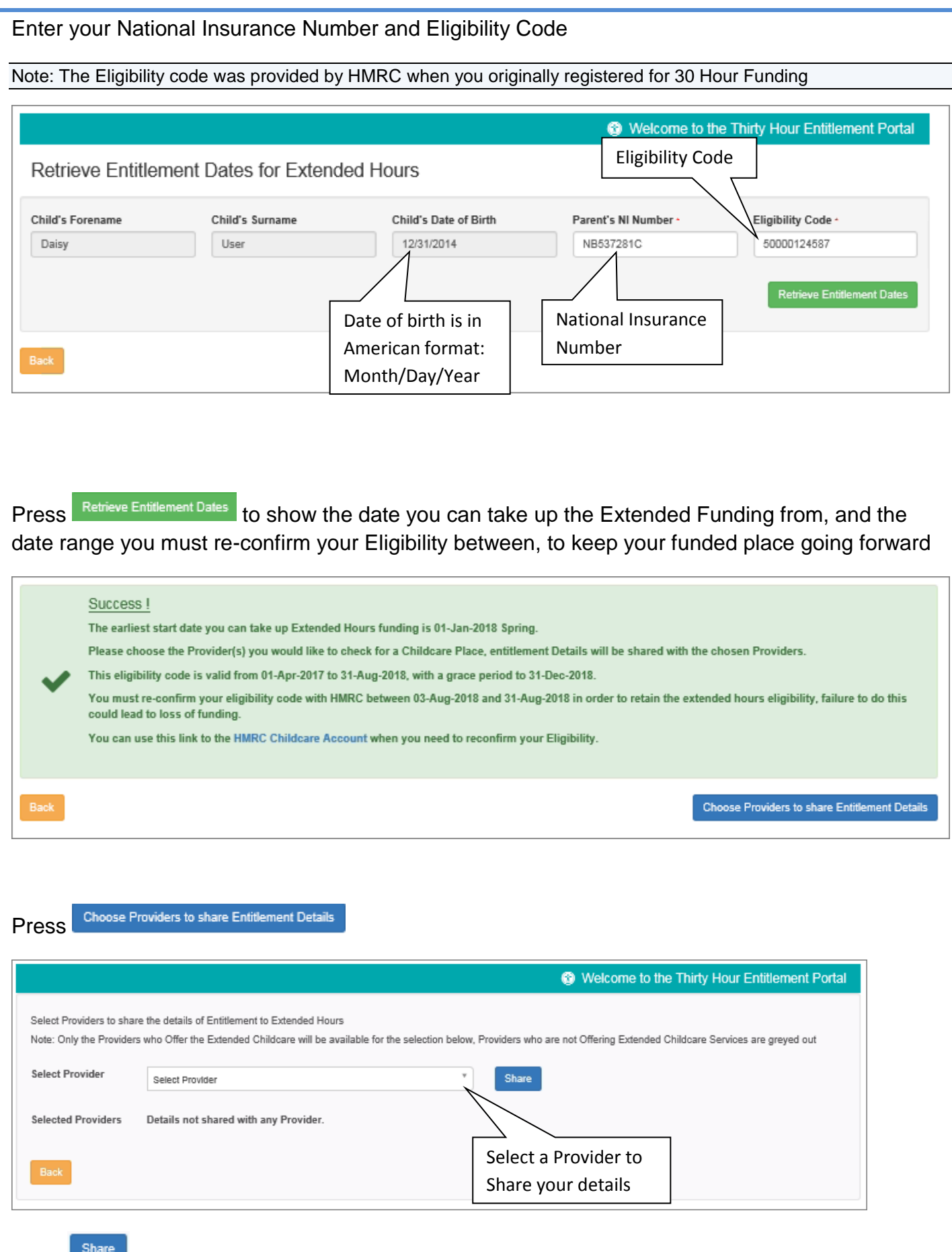

Press to send the details. You can select more Childcare Providers by repeating this stage.

If you don't already know which providers you are interested in, you can search for a provider using the Sheffield Directory website:<http://www.sheffielddirectory.org.uk/>

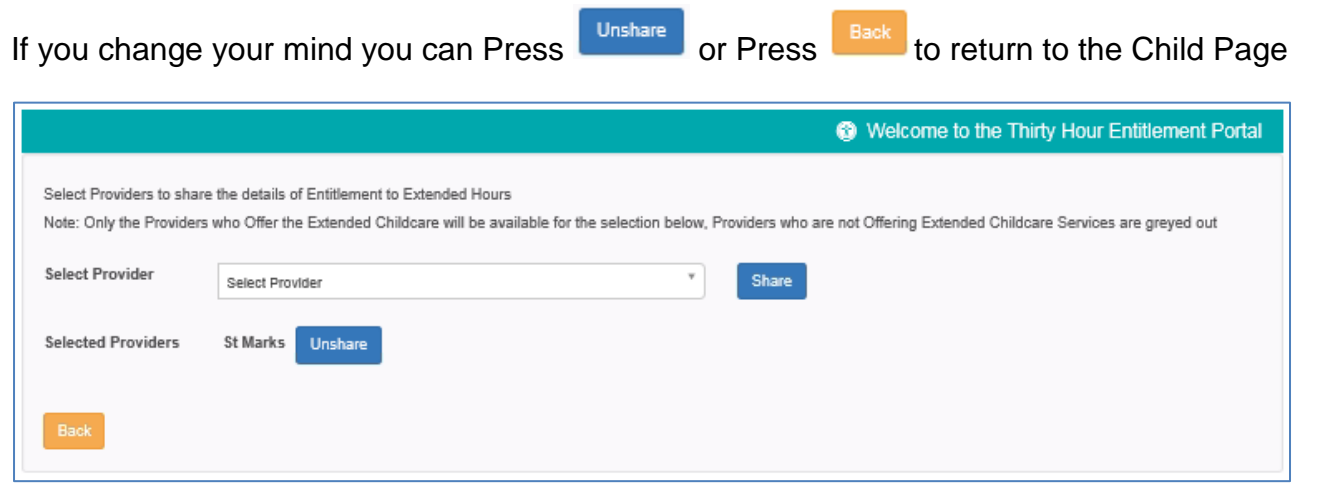

### Your child's record on the **30 Hours** home page will now look like this:

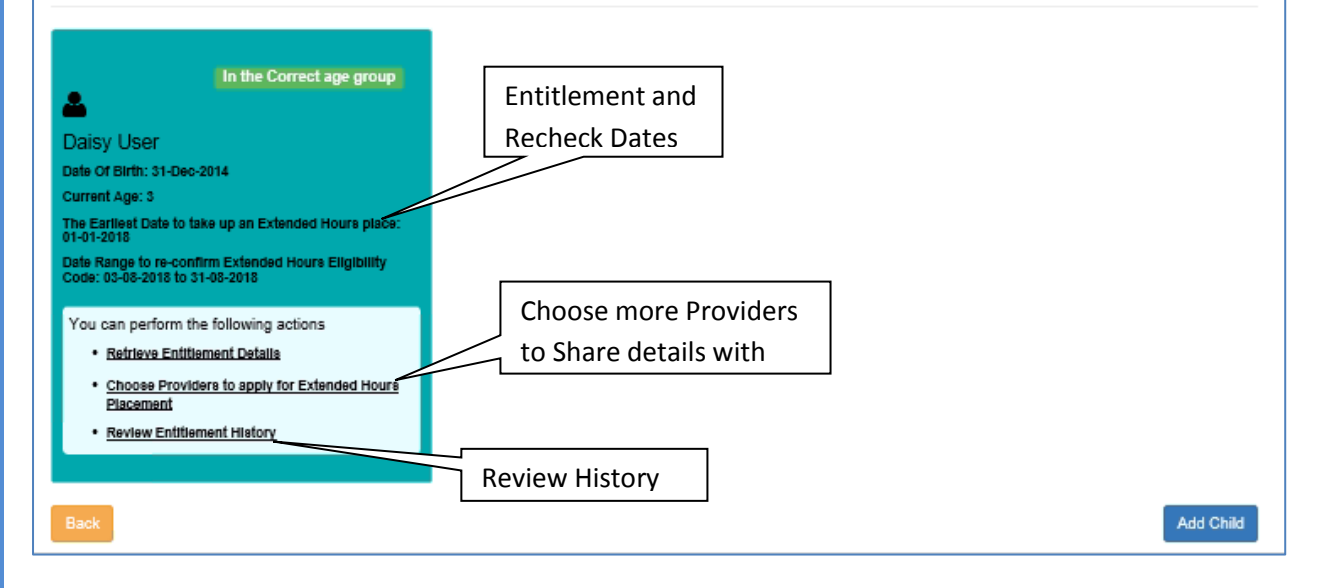

## Selecting **Review Entitiement History** in the future will show the history of changes and rechecks.

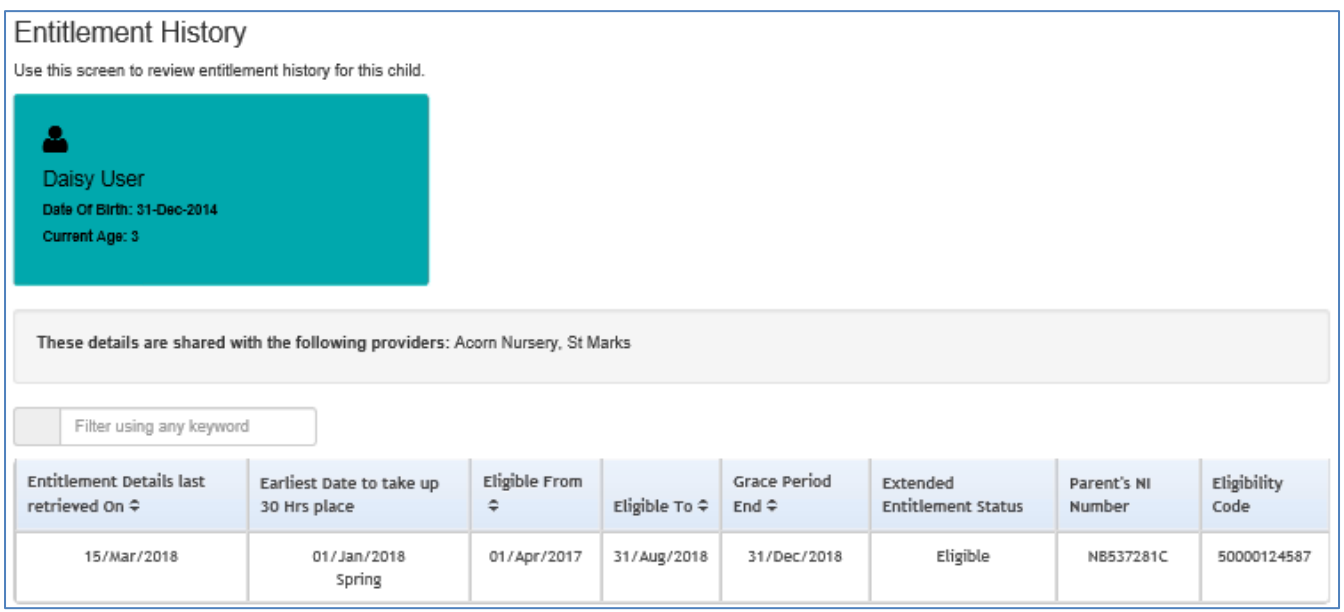

### *What happens next?*

Once you have shared your details, you can contact the Childcare Providers who will be able to organise childcare with you, they will already have details you have shared with them, and may contact you.

Note: Sharing does not guarantee that a funded place will be available for the days you require

If a provider you have shared details with a provider and they have not contacted you, it may be worth following up with a phone call to make sure they are aware of your interest.

Please note that the Grace Period only applies if you have started using the "30 Hours" place. If the **Eligible To** date is before the date your child starts using the hours, then you need to reconfirm the code because the Grace Period will not apply.

For more information and details of Childcare Providers, please go to the Sheffield Directory website:<http://www.sheffielddirectory.org.uk/fel>

## <span id="page-17-0"></span>**5 – Changing your details**

You can change your details, and find out how to tell us about other changes in your circumstances.

Click on **My Account** at the top of the Home Page.

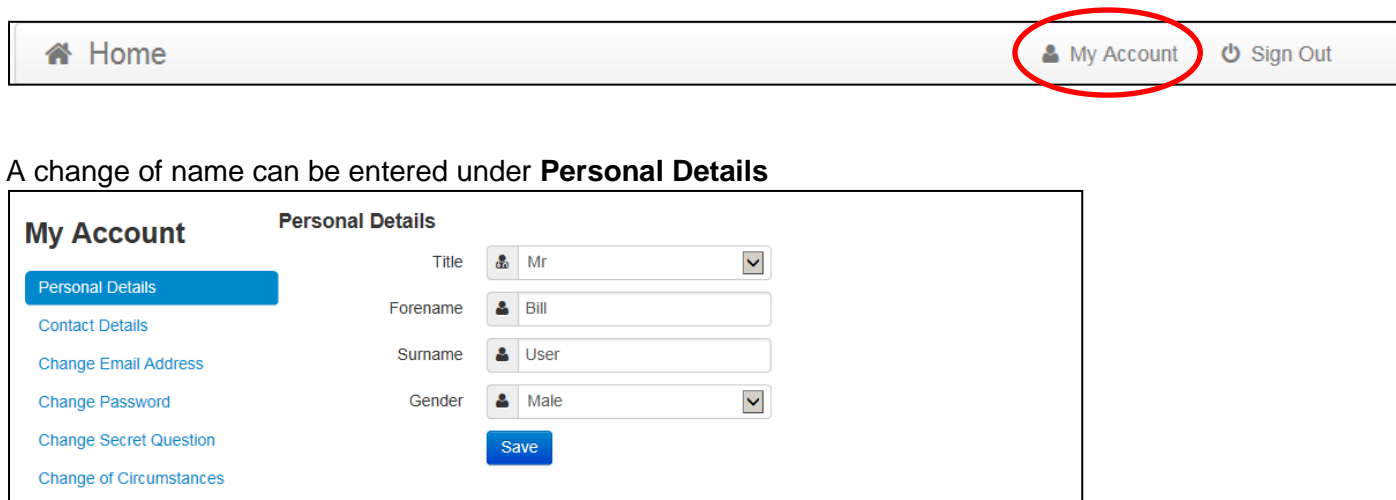

You can also update your home address and phone number under **Contact Details**.

If you want to add another security stage to logging in, you can select **Two Step Verification**. This means we will send you a verification code every time you log in.

You can also view your Consent History and Withdraw Consent to use your data here. Please note that withdrawal of consent to use your data may mean we are unable to continue funding your child.

<span id="page-18-0"></span>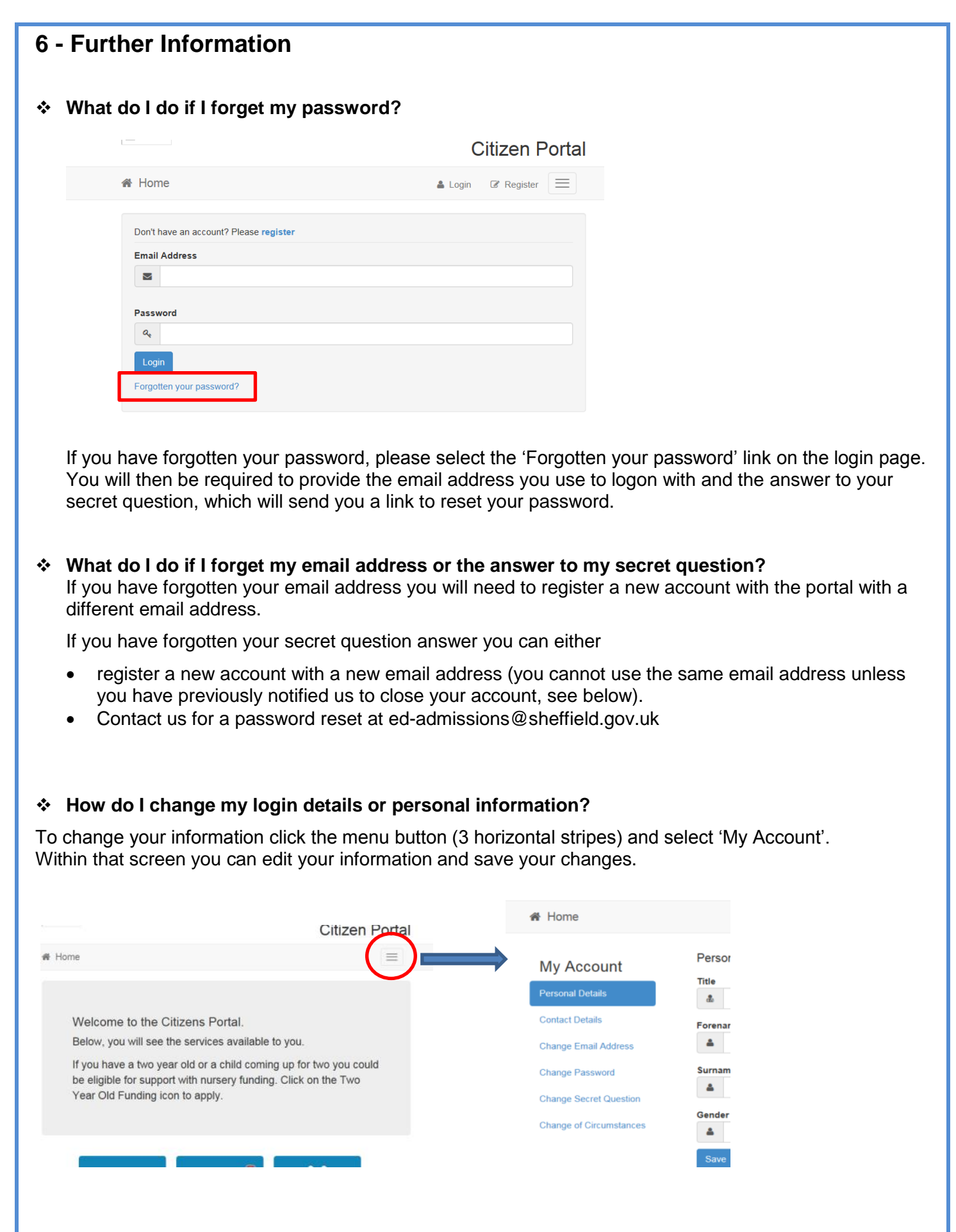

### **How do I close my portal account?**

If you want to close your Portal account permanently please send a request by email to [emssupport@sheffield.gov.uk](mailto:emssupport@sheffield.gov.uk) detailing the email address you use for logging in.